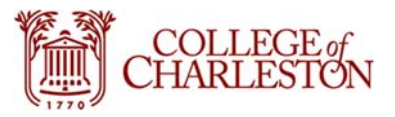

### **How to Use the Work Order Request Portal**

**The Work Order Request Portal can be accessed at: https://mcc.battery.cofc.edu/cr**

**Use your MyCharleston username and password to log in.**

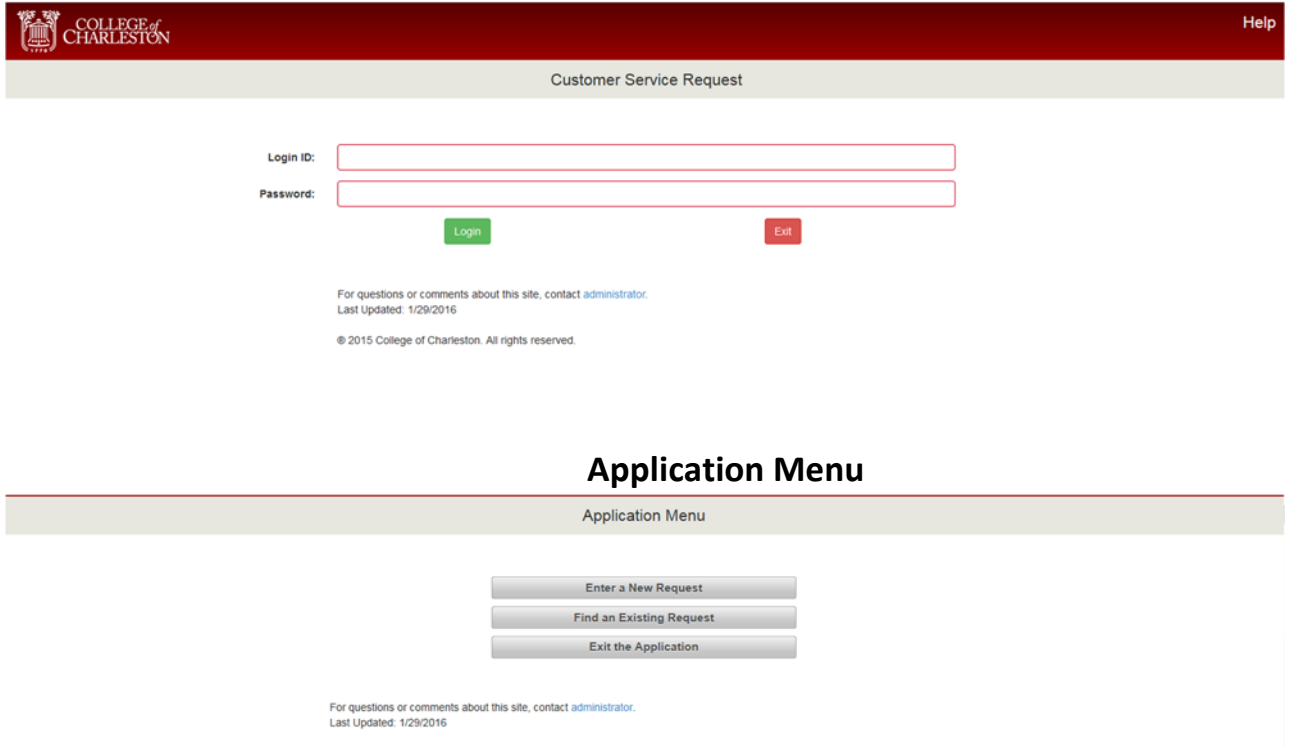

**'Enter a New Request' ‐ Select this button to enter a new work order request.**

**'Find an Existing Request' ‐ Select this button to view or edit your existing work order requests.**

**'Exit the Application' ‐ Select this button to log out of the portal.**

# **To Enter a New Work Order Request Select a Request Location**

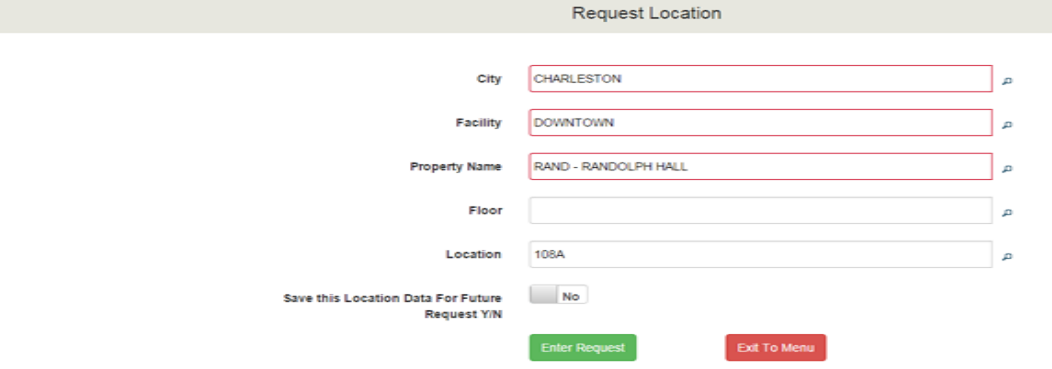

**Choose the location of the requested work.** 

**Use the search icons located to the right of each field to make your selections.** 

**The 'City', 'Facility', and 'Property Name' fields are required.**

**The 'Floor' and 'Location' fields are optional.**

**The fields must be populated in sequential order.**

#### **\*HINTS\***

**To access properties on the main downtown campus, select 'Charleston' from the City menu and 'Downtown' from the Facility.**

'Property Name' - This list is in alphabetical order. The properties are listed by their abbreviation and proper **name. The abbreviations match those used on course schedules.** 

'Select this Location Data for Future Request Y/N' - If you select YES, the portal will remember your chosen **location next time you log in.**

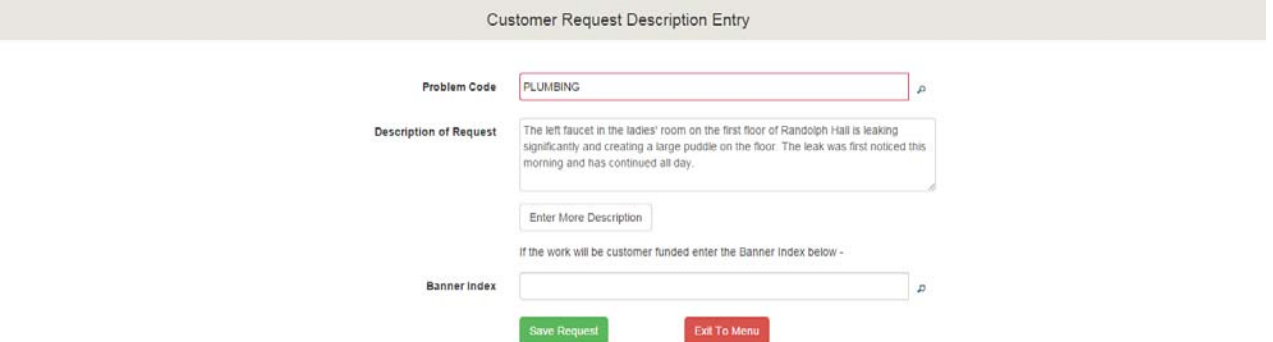

### **Enter a Description of your Work Request**

**Click the search icon to select the Problem Code that best fits your work order request.** 

**If your location is in a residence hall, you should select the 'Student Housing' Problem Code.**

Enter a *detailed* description of your request. If you run out of space in the description field, click on the **button labeled 'Enter More Description'.**

If you are entering a billable work order request, use the search icon to select the appropriate Index. **Maintenance Control will follow up with the fund administrator to authorize the expense.**

**The Work Order Request Portal will add your CofC email address to your work order request. If you** prefer to use a different email address or prefer to be contacted by phone, please note that in the **description of your work order request.** 

If you are entering a billable work order request, use the search icon  $\overline{P}$  to select the appropriate Index. **Maintenance Control will follow up with the fund administrator to authorize the expense.**

**Click the 'Save Request' button.**

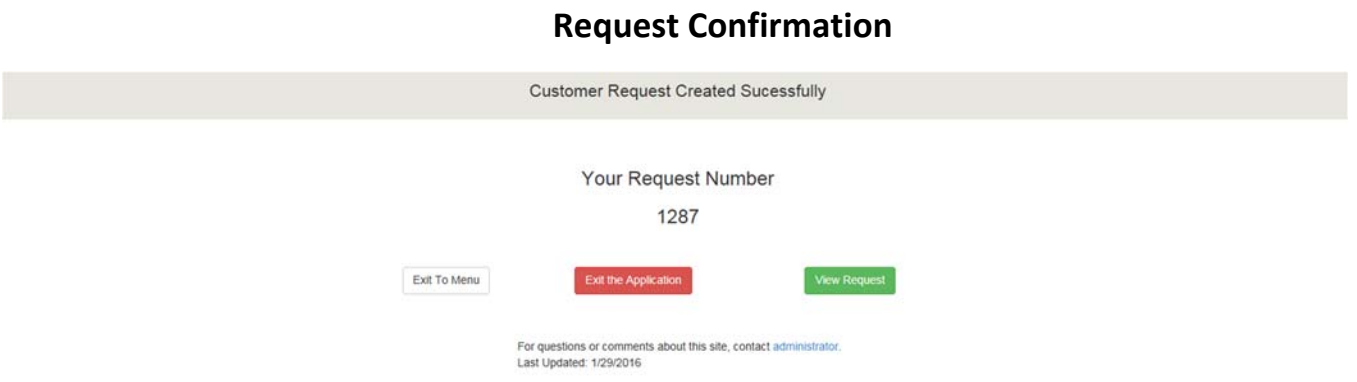

You will receive a message stating that your request has been created successfully. You will be provided a **request number.** 

# **How to View and Edit an Existing Request**

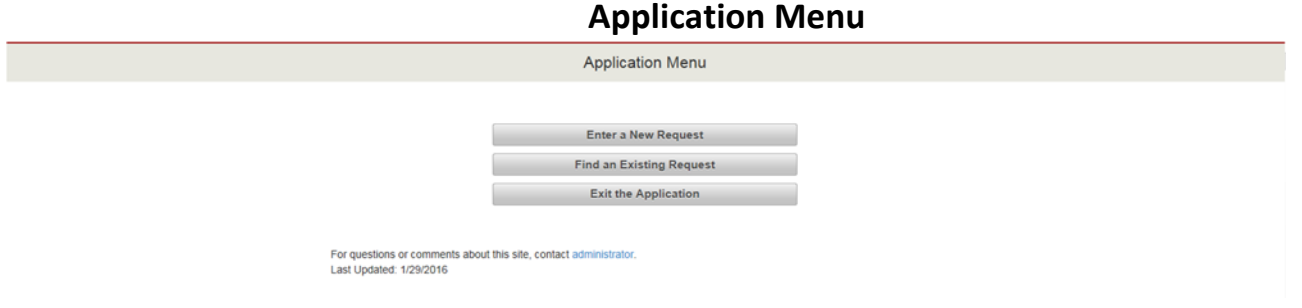

**'Find an Existing Request' ‐ Select this button to view or edit your existing work order requests.**

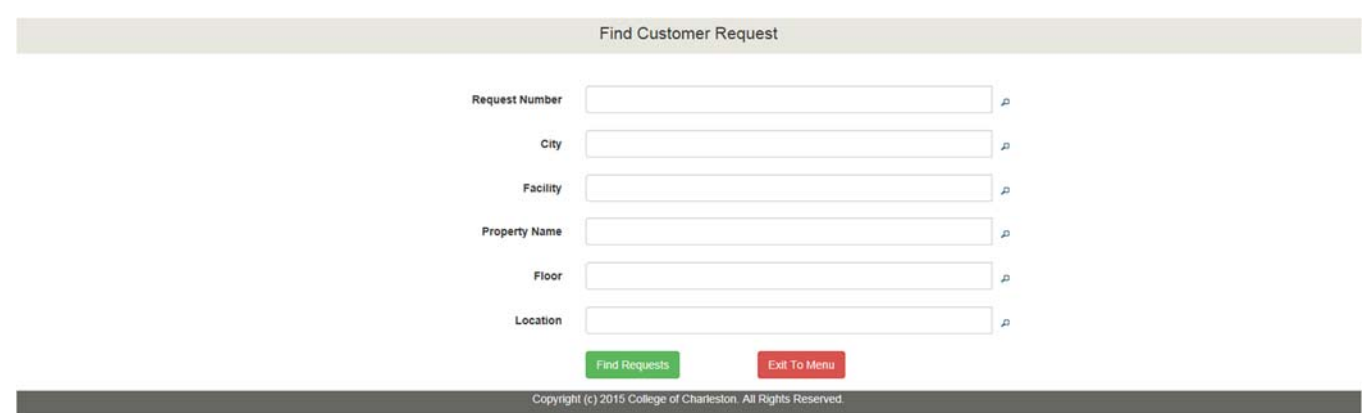

**Use the provided search parameters to find a specific submitted work order request.**

Use the search icon <sup>2</sup> located to the right of each field to access a drop down list of choices.

To change your selection, you must erase the text from the field then click the search icon to access the **drop down list again.**

To see all of your submitted Work Order Requests, leave the search fields blank and click the green 'Find **Requests' button.** 

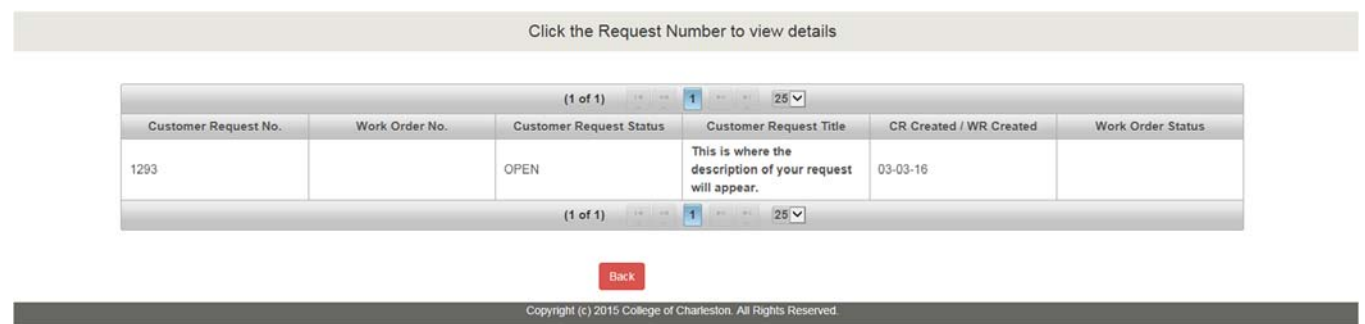

**Click on the Customer Request Number to view the corresponding request.**

**Maintenance Control will update the status of your request and the corresponding work order as it moves through the work flow.**

#### **Customer Request Statuses:**

**OPEN** = Request has been created by customer

**INDEX‐REQ** = The request has been deemed billable and the customer must provide a Banner Index before the request can be processed

**ATHORIZATION REQ** = The request has been deemed billable. The fund administrator of the index provided must provide authorization before the request can be processed

**DECLINED** = The request has been declined by Maintenance Control. Contact PhysicalPlantHelp@CofC.edu for information.

**CANCELED** = The request has been canceled by Maintenance Control. Contact PhysicalPlantHelp@CofC.edu for information.

**APPROVED** = The request has been approved and a work order has been created.

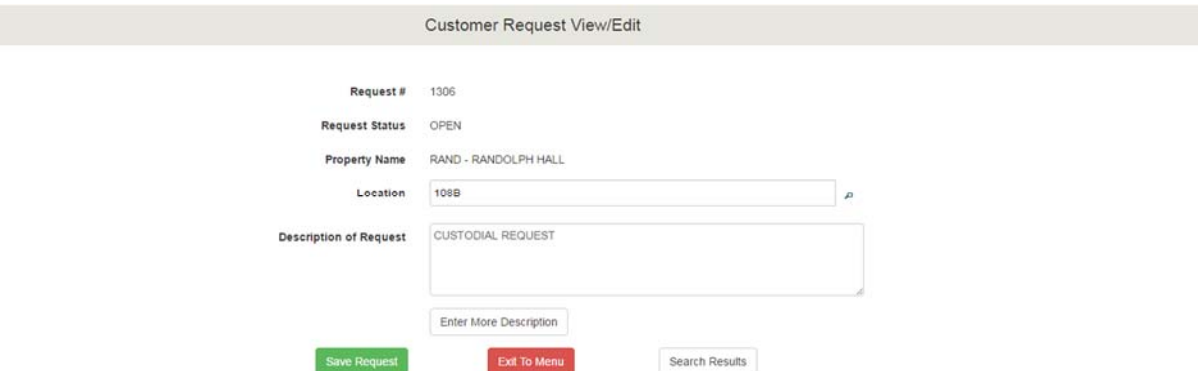

All requests in the OPEN, INDEX REQ, and AUTHORIZATION REQ statuses can be edited in the Work Order **Request Portal by the person who submitted the request**

**The location field and the description of the request can be edited.**

**To make any other changes to your request, contact Physical Plant Help.**

**If you need assistance, please contact PhysicalPlantHelp@CofC.edu or call 843.953.5550**